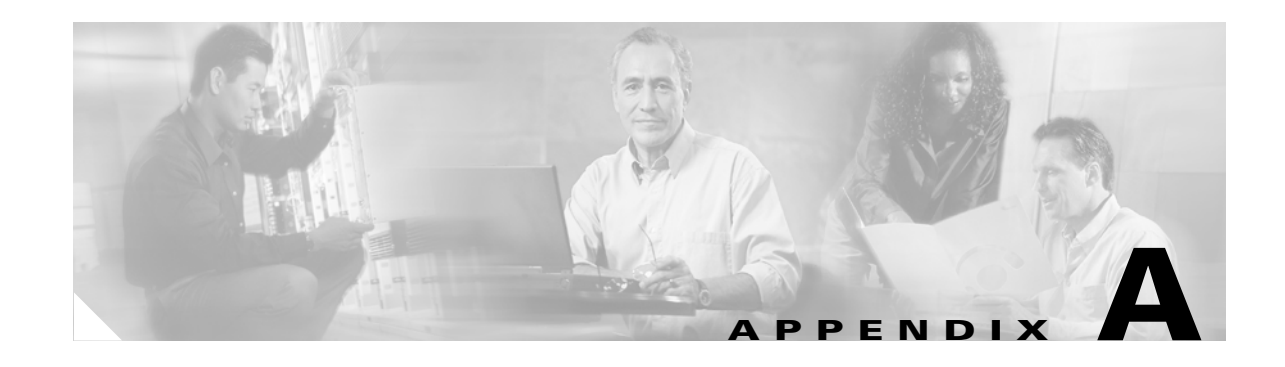

# **CTC Information and Shortcuts**

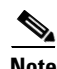

**Note** The terms "Unidirectional Path Switched Ring" and "UPSR" may appear in Cisco literature. These terms do not refer to using Cisco ONS 15xxx products in a unidirectional path switched ring configuration. Rather, these terms, as well as "Path Protected Mesh Network" and "PPMN," refer generally to Cisco's path protection feature, which may be used in any topological network configuration. Cisco does not recommend using its path protection feature in any particular topological network configuration.

This appendix describes how to navigate in the Cisco Transport Controller (CTC) and change CTC table data. It also describes menu and tool options and the shelf inventory data presented in CTC. For information about CTC, refer to the "Cisco Transport Controller Operation" chapter in the *Cisco ONS 15600 Reference Manual*.

## **Display Node, Card, and Network Views**

CTC provides three views of the ONS platform:

- Node view appears when you first log into an ONS 15600. This view shows a graphic of the ONS 15600 shelf and provides access to tabs and subtabs that you use to manage the node.
- **•** Card view provides access to individual ONS 15600 cards. This view shows a graphic of the card and provides access to tabs and subtabs that you use to manage the card.
- Network view shows all the nodes in a ring. A Superuser can set up this feature so each user will see the same network view, or the user can create a custom view with maps. This view provides access to tabs and subtabs that you use to manage the network.

[Table A-1](#page-1-0) lists different actions for changing CTC views.

 $\mathbf{I}$ 

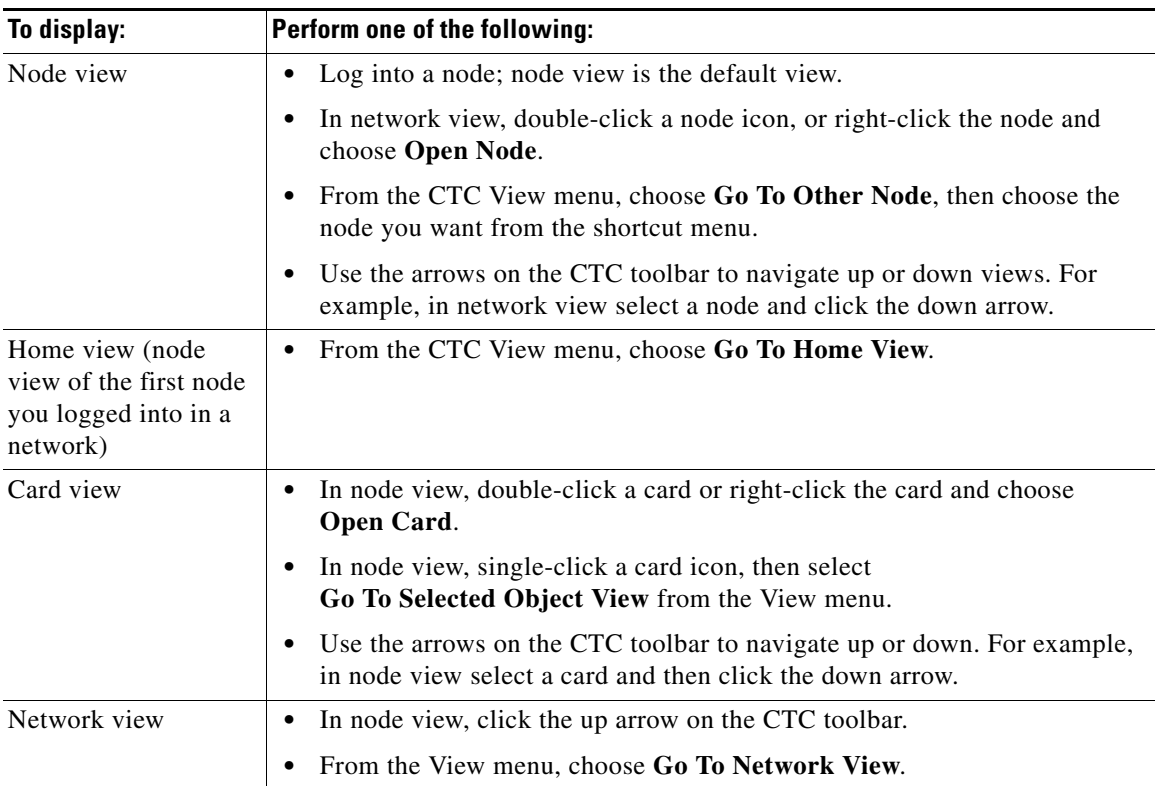

#### <span id="page-1-0"></span>*Table A-1 Change CTC Views*

## **CTC Window**

Different navigational methods are available within the CTC window to access views and perform management actions. You can double-click and right-click objects in the graphic area and move the mouse over nodes, cards, and ports to view popup status information [\(Figure A-1\)](#page-2-0).

**The College** 

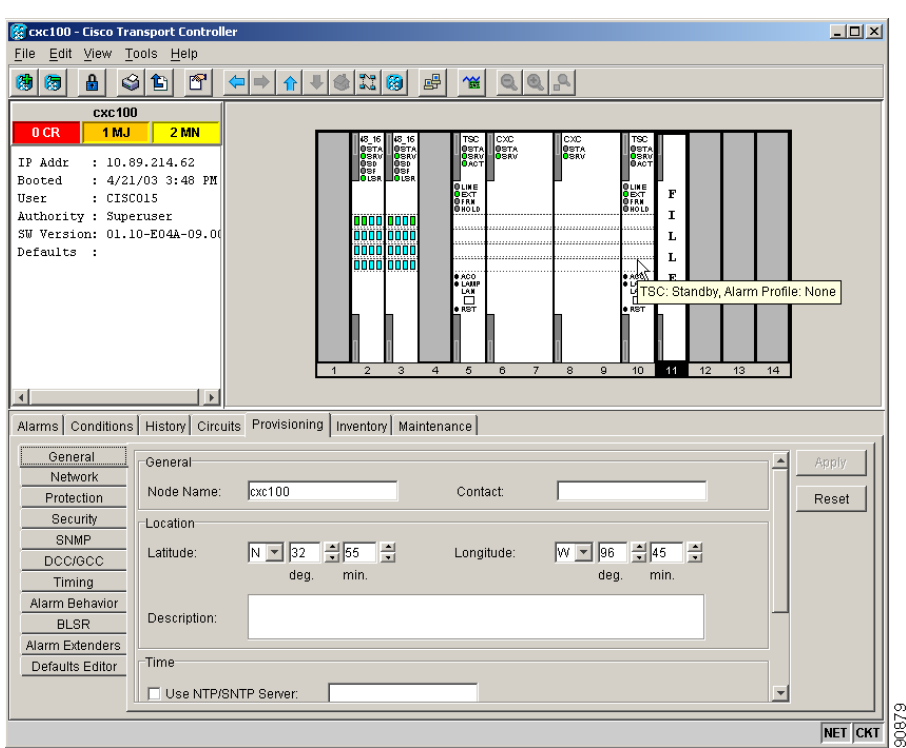

<span id="page-2-0"></span>*Figure A-1 CTC Node View with Popup Information* 

### **CTC Menu and Toolbar Options**

The CTC window menu bar and toolbar provide primary CTC functions. [Table A-2](#page-2-1) shows the actions that are available from the CTC menu and toolbar.

<span id="page-2-1"></span>*Table A-2 CTC Menu and Toolbar Options*

| <b>Menu</b> | <b>Menu Option</b>      | <b>Toolbar</b> | <b>Description</b>                                                                                                    |
|-------------|-------------------------|----------------|----------------------------------------------------------------------------------------------------|
| File        | Add Node                |                | Adds a node to the current session. See the "DLP-E28 Add a Node to the<br>Current Session or Login Group" task on page 16-42. |
|             | Delete Selected<br>Node | 匮              | Deletes a node from the current session.                                                                                      |
|             | Lock CTC                |                | Locks CTC without closing the CTC session. A user name and password are<br>required to reopen CTC.                            |
|             | Print                   |                | Prints CTC data. See the "DLP-E75 Print CTC Data" task on page 16-96.                                                         |
|             | Export                  |                | Exports CTC data. See the "DLP-E76 Export CTC Data" task on page 16-98.                                                       |
|             | Exit                    |                | Closes the CTC session.                                                                                                    |
|             |                         |                | The exit icon only appears in the File menu.                                                                                  |

H

| <b>Menu</b> | <b>Menu Option</b>            | <b>Toolbar</b> | <b>Description</b>                                                                                                    |
|-------------|-------------------------------|----------------|----------------------------------------------------------------------------------------------------|
| Edit        | Preferences                   |                | Displays the Preferences dialog box:                                                                                                    |
|             |                               |                | General tab-Allows you to change event defaults and manage<br>٠<br>preferences.                                                                                                    |
|             |                               |                | Login Node Group tab—Allows you to create login node groups. See the<br>$\bullet$<br>"DLP-E27 Create Login Node Groups" task on page 16-41.                                                                            |
|             |                               |                | Map—Allows you to customize the network view. See the "DLP-E81"<br>Change the Network View Background Color" task on page 16-102 and<br>the "DLP-E83 Apply a Customer Network View Background" task on<br>page 16-103. |
|             |                               |                | Circuit—Allows you to change the color of circuit spans. See the<br>٠<br>"DLP-E68 Change Active and Standby Span Color" task on page 16-83.                                                                            |
|             |                               |                | Firewall—Sets the Internet Inter-ORB Protocol (IIOP) listener ports for<br>access to the ONS 15600 through a firewall. See the "NTP-E94 Set Up<br>the ONS 15600 for Firewall Access" procedure on page 4-6.            |
|             |                               |                | JRE-Allows you to select a different Java Runtime Environment (JRE)<br>٠<br>when CTC restarts.                                                                                                    |
| View        | Go To Previous View           |                | Displays the previous CTC view.                                                                                                    |
|             | Go To Next View               |                | Displays the next CTC view. Available only after you navigate to a previous<br>view. Go to Previous and Go to Next is similar to forward/backward<br>navigation in a web browser.                                      |
|             | Go To Parent View             |                | References the CTC view hierarchy: network view, node view, and card view.<br>In card view, this command displays the node view; in node view, the<br>command displays network view. Not available in network view.    |
|             | Go To Selected<br>Object View |                | Displays the object selected in the CTC window.                                                                                                    |
|             | Go To Home View               |                | Displays the login node in node view.                                                                                                    |
|             | Go To Network View            |                | Displays the network view.                                                                                                    |
|             | Go To Other Node              | 0              | Displays a dialog box allowing you to type in the node name or IP address of<br>a a network node that you want to view.                                                                                                |
|             | Show Status Bar               |                | Displays or hides the status bar at the bottom of the CTC window.                                                                                                    |
|             | Show Tool Bar                 |                | Displays or hides the CTC toolbar.                                                                                                    |
|             |                               |                | Zooms out the network view area (toolbar only).                                                                                                    |
|             |                               |                | Zooms in the network view area (toolbar only).                                                                                                    |
|             |                               |                | Zooms in a selected network view area (toolbar only).                                                                                                    |

*Table A-2 CTC Menu and Toolbar Options (continued)*

a ka

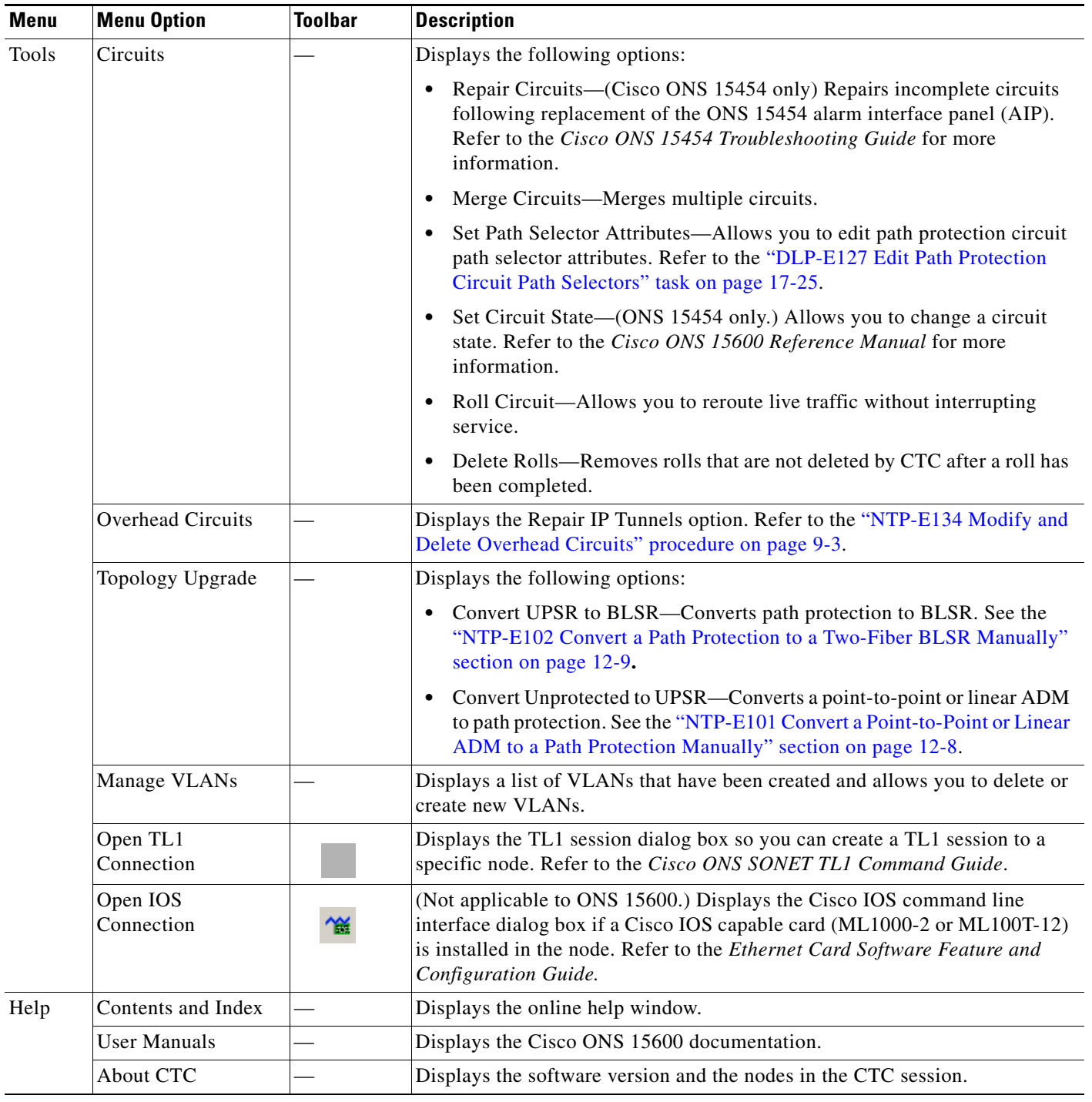

#### *Table A-2 CTC Menu and Toolbar Options (continued)*

## **CTC Mouse Options**

[Table A-3](#page-5-0) shows mouse navigation techniques in CTC.

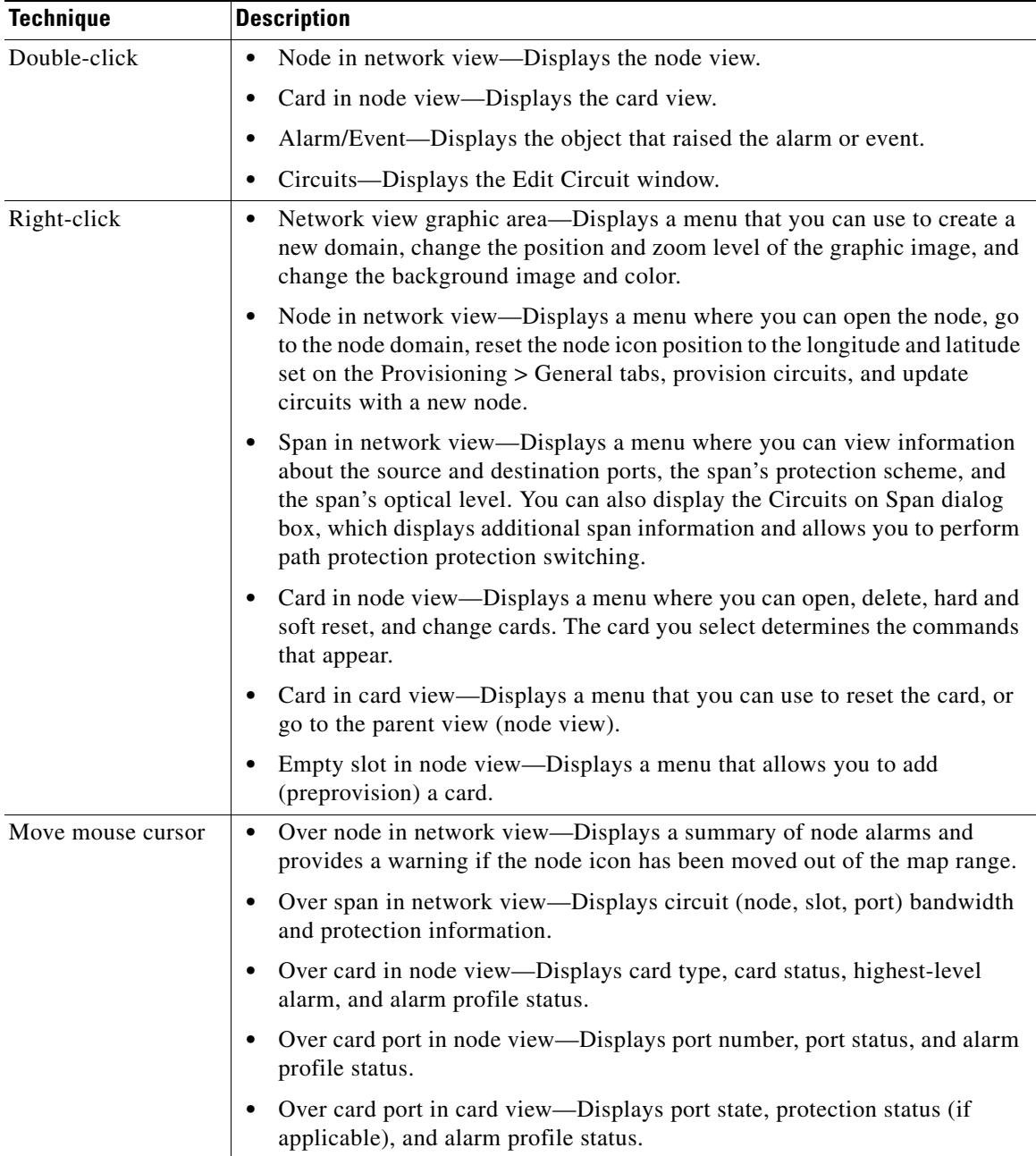

<span id="page-5-0"></span>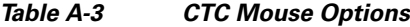

### **Node View Shortcuts**

[Table A-4](#page-6-0) shows actions on ONS 15600 cards that you can perform by moving your mouse over the CTC window.

<span id="page-6-0"></span>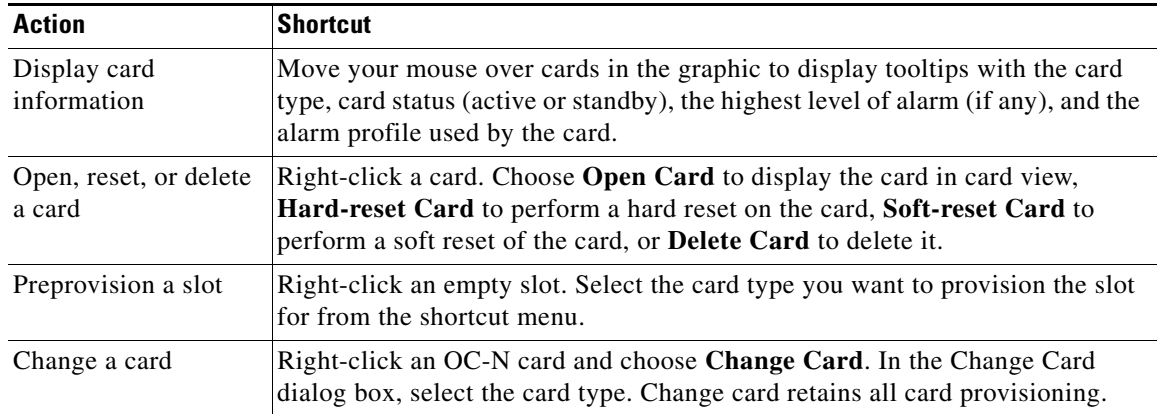

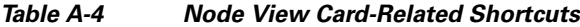

### <span id="page-6-1"></span>**Network View Shortcuts**

Right-click the network view graphic area or a node, span, or domain to display shortcut menus. [Table A-5](#page-6-1) lists the actions that are available from the network view.

| <b>Action</b>                    | <b>Task</b>                                                                                                    |  |
|----------------------------------|----------------------------------------------------------------------------------------------------|--|
| Open a node                      | Do any of the following:                                                                                                    |  |
|                                  | Double-click a node icon.<br>٠                                                                                                    |  |
|                                  | Right-click a node icon, and choose Open Node from the shortcut menu.                                                                                                    |  |
|                                  | Click a node and choose Go To Selected Object View from the CTC View<br>٠<br>menu.                                                                                                    |  |
|                                  | From the View menu, choose Go To Other Node. Select a node from the<br>$\bullet$<br>Select Node dialog box.                                                                                                    |  |
|                                  | Double-click a node alarm or event in the Alarms or History tabs.                                                                                                    |  |
| Move a node icon                 | Press the Ctrl key and the left mouse button simultaneously and drag the node<br>icon to a new location.                                                                                                    |  |
| Reset node icon<br>position      | Right-click a node and choose Reset Node Position from the shortcut menu.<br>The node icon moves to the position defined by the longitude and latitude fields<br>on the Provisioning > General tabs in node view. |  |
| Provision a circuit              | Right-click a node. From the shortcut menu, choose Provision Circuit To and<br>select the node where you want to provision the circuit. For circuit creation<br>procedures, see Chapter 6, "Create Circuits."     |  |
| Update circuits with<br>new node | Right-click a node and choose Update Circuits With New Node from the<br>shortcut menu. Use this command when you add a new node and want to pass<br>circuits through it.                                          |  |
| Display a link end<br>point      | Right-click a span. From the shortcut menu, choose Go To $[\text{c}$ node> $ \text{c}$   $\text{c}$<br><slot>] for the drop port you want to view. CTC displays the card in card view.</slot>                     |  |

*Table A-5 Network Management Tasks in Network View*

 $\mathbf{r}$ 

| <b>Action</b>                                                      | Task                                                                                                    |  |  |
|--------------------------------------------------------------------|----------------------------------------------------------------------------------------------------|--|--|
| Display span                                                       | Do any of the following:                                                                                                    |  |  |
| properties                                                         | Move mouse over a span; the properties appear near the span.<br>٠                                                                                     |  |  |
|                                                                    | Click a span; the properties appear in the upper left corner of the window.<br>٠                                                                      |  |  |
|                                                                    | Right-click a span; the properties appear at the top of the shortcut menu.<br>٠                                                                       |  |  |
| Perform a path<br>protection protection<br>switch for all circuits | Right-click a network span and click <b>Circuits</b> . In the Circuits on Span dialog<br>box, switch options appear in the UPSR Span Switching field. |  |  |
| on a span                                                          |                                                                                                    |  |  |

*Table A-5 Network Management Tasks in Network View (continued)*

### <span id="page-7-0"></span>**Table Display Options**

[Table A-6](#page-7-0) shows table display options, which include rearranging or hiding CTC table columns and sorting table columns by primary or secondary keys ([Figure A-2\)](#page-8-0).

| <b>Action</b>                          | <b>Click Shortcut</b>                                                                 | <b>Right-Click Shortcut Menu</b>                                                                                             |
|----------------------------------------|---------------------------------------------------------------------------------------|----------------------------------------------------------------------------------------------------|
| Resize column                          | Click while dragging the column<br>separator to the right or left.                    |                                                                                                    |
| Rearrange column order                 | Click while dragging the column<br>header to the right or left.                       |                                                                                                    |
| Reset column order                     |                                                                                       | <b>Choose Reset Columns</b><br>Order/Visibility.                                                                             |
| Hide column                            |                                                                                       | Choose Hide Column.                                                                                                    |
| Display a hidden<br>column             |                                                                                       | Choose Show Column ><br>column-name.                                                                                         |
| Display all hidden<br>columns          |                                                                                       | <b>Choose Reset Columns</b><br>Order/Visibility.                                                                             |
| Sort table (primary)                   | Click a column header; each click<br>changes sort order (ascending or<br>descending). | Choose Sort Column.                                                                                                    |
| Sort table (secondary<br>sorting keys) | Press the Shift key and<br>simultaneously click the column<br>header.                 | <b>Choose Sort Column</b><br>(incremental).                                                                                  |
| Reset sorting                          |                                                                                       | <b>Choose Reset Sorting.</b>                                                                                                 |
| View table row count                   |                                                                                       | View the number after <b>Row</b><br>count=; it is the last item on the<br>shortcut menu. Refer to<br>Figure A-2 on page A-9. |

*Table A-6 Table Display Options*

<span id="page-8-0"></span>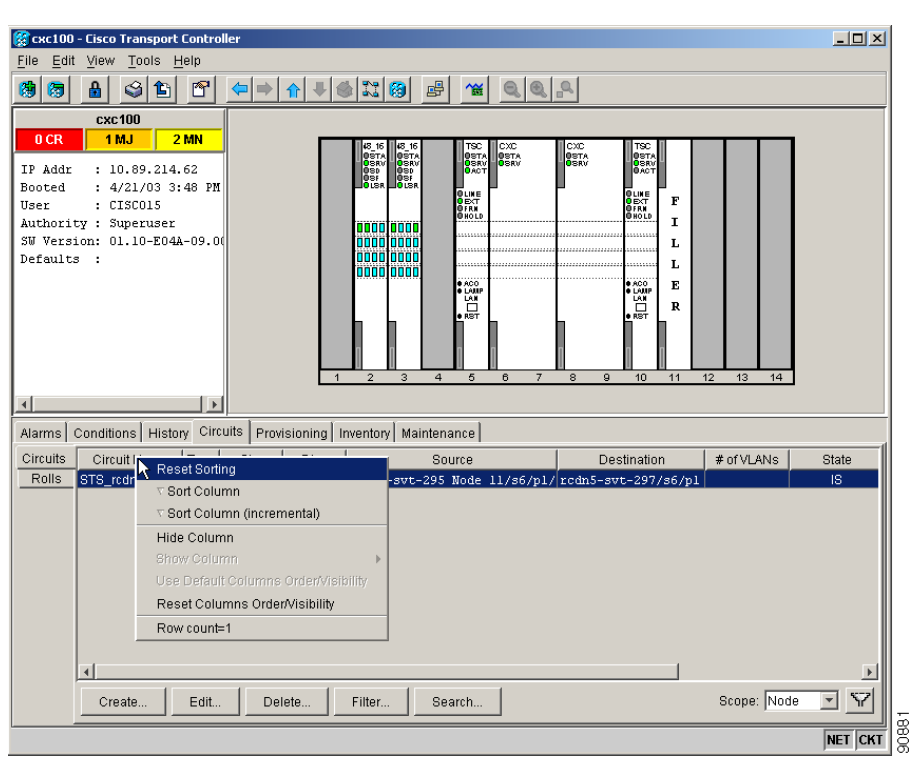

*Figure A-2 Table Shortcut Menu to Customize Table Appearance*

## **Equipment Inventory**

In node view, the Inventory tab [\(Figure A-3\)](#page-9-0) displays ONS 15600 equipment information, including:

- **•** Location—Where the equipment is installed, either chassis or slot number.
- Eqpt Type—The equipment type, for example, FAN\_TRAY or OC48\_16.
- **•** Admin State—Shows the administrative state of the port. Choosing an administrative state from the drop-down list and clicking Apply sets the service state:
	- **–** IS places the port in the IS-NR service state.
	- **–** IS,AINS places the port in the OOS-AU,AINS service state.
	- **–** OOS,DSBLD places the port in the OOS-MA,DSBLD service state.
	- **–** OOS,MT places the port in the OOS-MA,MT service state.
- **•** Service State—Shows the service state of the port:
	- **–** IS-NR—In service; able to carry traffic.
	- **–** OOS-AU,AINS—Auto in service; alarm reporting is suppressed, but traffic is carried. When ports are in the OOS-AU,AINS service state, the ONS node monitors the ports for an error-free signal. When an error-free signal is detected, the port stays in OOS-AU,AINS for the duration of the soak period. When the soak period ends, the port service state changes to IS-NR. Raised fault conditions, whether or not their alarms are reported, can be retrieved on the CTC Conditions tab or by using the TL1 RTRV-COND command.
	- **–** OOS-MA,DSBLD—Out of service; unable to carry traffic.

 $\mathbf l$ 

- **–** OOS-MA,MT—Out of service, maintenance; alarm reporting is suppressed, but traffic is carried and loopbacks are allowed. Raised fault conditions, whether or not their alarms are reported, can be retrieved on the CTC Conditions tab or by using the TL1 RTRV-COND command.
- **•** Actual Eqpt Type—The actual equipment type, for example, FTA or OC48-LR.
- **•** HW Part #—Hardware part number; this number is printed on the top of the card or equipment piece.
- **•** HW Rev—Hardware revision number.
- **•** Serial #—Equipment serial number; this number is unique to each card.
- **•** CLEI Code—Common Language Equipment Identifier code.
- **•** User Code—A text entry field that allows the user to type a 20-character ASCII code to further identify cards.
- Firmware Rev—Revision number of the software used by the application-specific integrated circuit (ASIC) chip installed.
- **•** Product ID—Displays the manufacturing product identifier for a hardware component, such as a fan tray, chassis, or card.
- Version ID—Displays the manufacturing version identifier for a fan tray, chassis, or card.

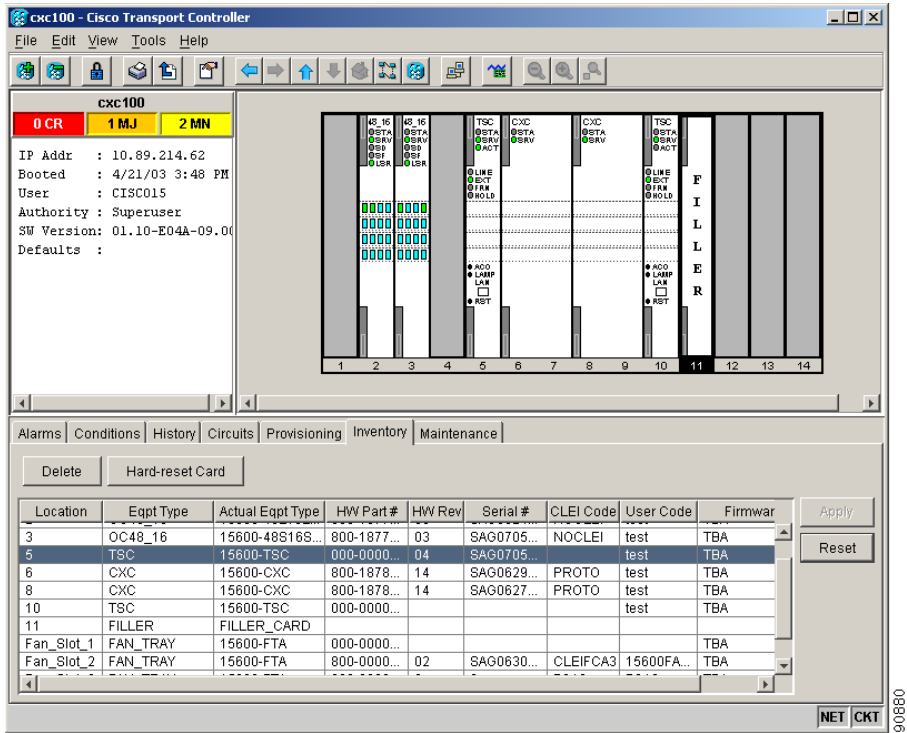

#### <span id="page-9-0"></span>*Figure A-3 Inventory Tab*

**A-11**

## **CTC Data Export**

CTC data exported in HTML format can be viewed with any web browser, such as Netscape Communicator or Microsoft Internet Explorer. To display the data, use the browser's **File > Open** command to open the CTC data file.

CTC data exported as comma separated values (CSV) or tab separated values (TSV) can be viewed in text editors, word processors, spreadsheets, and database management applications. Although procedures depend on the application, you can typically use **File > Open** to display the CTC data. Text editors and word processors display the data exactly as it is exported. Spreadsheet and database management applications display the data in cells. You can then format and manage the data using the spreadsheet or database management application tools.

In addition to the CTC exporting, CTC text information can be copied and pasted into other applications using the Windows Copy (Ctrl-C), Cut (Ctrl-X), and Paste (Ctrl-V) commands. You can also print CTC windows and table data such as alarms and inventory by choosing **File > Print**. [Table A-7](#page-10-0) shows the CTC tabs and subtabs that contain exportable data.

<span id="page-10-0"></span>

| <b>View or Card</b> | Tab          | Subtab(s)                                                |
|---------------------|--------------|----------------------------------------------------------|
| Network             | Alarms       |                                                          |
|                     | Conditions   |                                                          |
|                     | History      |                                                          |
|                     | Circuits     | Circuits, Rolls                                          |
|                     | Provisioning | Alarm Profiles                                           |
|                     | Maintenance  | Software                                                 |
| Node                | Alarms       |                                                          |
|                     | Conditions   |                                                          |
|                     | History      | Session, Node                                            |
|                     | Circuits     | Circuits, Rolls                                          |
|                     | Provisioning | Network (General, Static Routing, OSPF, Internal Subnet) |
|                     |              | Alarm Behavior                                           |
|                     | Inventory    |                                                          |
|                     | Maintenance  | Software                                                 |
|                     |              | Audit                                                    |
|                     |              | Routing Table                                            |
|                     |              | <b>Test Access</b>                                       |
|                     |              | <b>Alarm Extenders</b>                                   |
|                     |              | Logged on User                                           |

*Table A-7 Table Data with Export Capability*

H

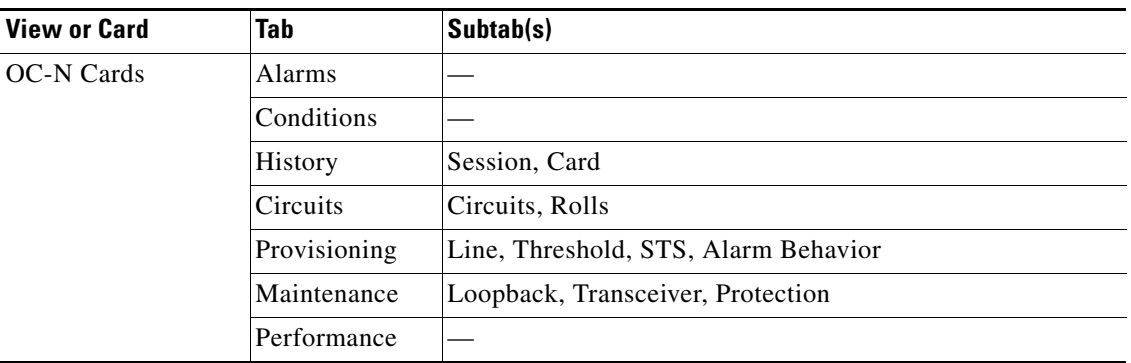

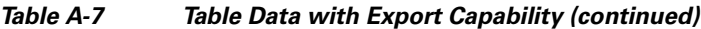

П